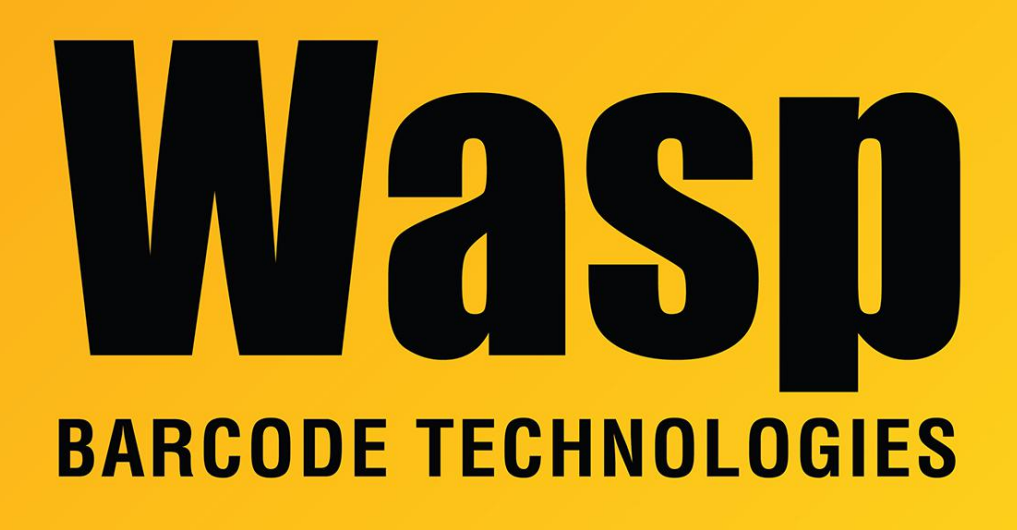

[Portal](https://support.waspbarcode.com/) > [Knowledgebase](https://support.waspbarcode.com/kb) > [Software](https://support.waspbarcode.com/kb/software) > [Labeler](https://support.waspbarcode.com/kb/labeler) > [Version 7 >](https://support.waspbarcode.com/kb/version-7-3) [Extracting Data from](https://support.waspbarcode.com/kb/articles/extracting-data-from-quickbooks) **Ouickbooks** 

## Extracting Data from Quickbooks

Internal User - 2017-04-10 - in [Version 7](https://support.waspbarcode.com/kb/version-7-3)

**Ouickbooks** 

- Create single barcodes from my entire inventory list in Quickbooks.
- Item name and price pulled from Quickbooks inventory and placed onto barcodes.

You will connect the label to QB using the external data wizard and then you can map items on your label to the fields you want. There are instructions in the Getting Started section and the External Data section of the built-in Help files.